# **Easy step-by-step instructions to sign up for the FLCH Patient Portal using the web:**

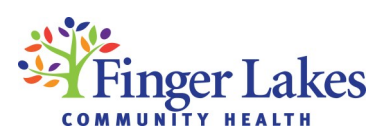

 $\mathcal{I}_{\cdot}$  Your first step is to provide a personal (non-work) email by contacting us at **PatientPortal@flchealth.org**. After doing so, you will receive an email from Finger Lakes Community Health **no-reply@eclinicalmail.com**. Check your inbox and junk or spam folders for this email.

This is a sample of what the email will look like. To begin the process of accessing the patient portal, please click the "**Set Up Portal Account"** button.

After you click on "**Set Up Portal Account**," you'll be asked to supply a telephone number and indicate how you would like to receive the verification code. Be sure to use the same phone number that you have on file with our health center. Enter the verification code.

 $\beta$ . After entering the verification code, you will be brought to the **"Reset Password Screen."** This screen will allow you to choose a password of your own. After doing so, click **"Next."**

> The following screen will ask you to set up a security question. After doing so, click **"Next."**

 $\mathcal{Y}_{\bullet}$  You will now need to consent to the online communication guidelines. This is a 2-step process. After reading the consent, click the **"Agree and Next"**  button on the first screen. Then check the **"I Have Read The Consent Form And Above Information"** box on the second screen and **"Agree."**

Once you have completed these steps, it will take you to the dashboard of your Patient Portal.

 $5.$  Once logged in, you will be taken to the main page of your portal. This is called your "dashboard." Here, you will be able to see your upcoming appointments, list of medications, and so much more!

 **Questions? Please email PatientPortal@flchealth.org**

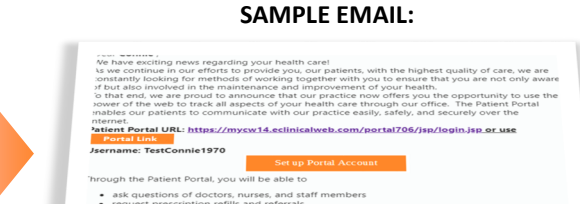

# **VERIFY YOUR ACCOUNT:**

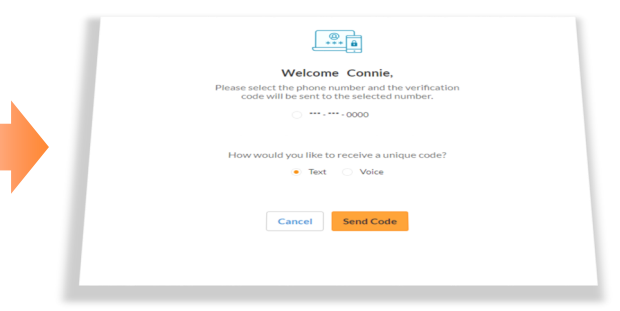

# **SET UP PASSWORD & SECURITY QUESTION:**

### **AGREE TO CONSENT FORM:**

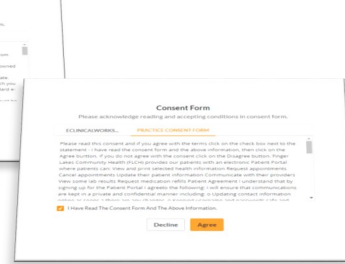

### **AGREE TO CONSENT FORM:**

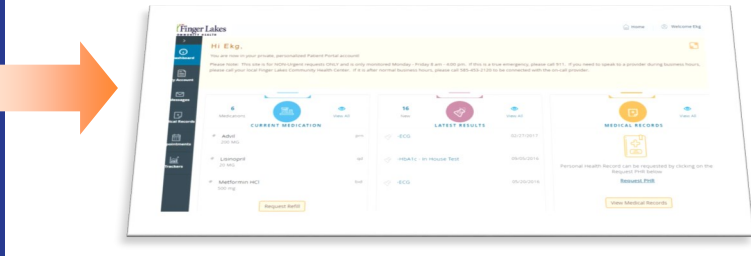

**Easy step-by-step instructions to sign up for the FLCH Patient Portal using your phone:**

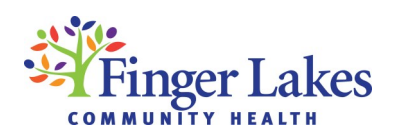

*If you've already received your username and password, skip to Step #2.* Otherwise, your first step is to provide a personal (non-work) email by contacting us at **PatientPortal@flchealth.org.** After doing so, you will receive an email from Finger Lakes Community Health **no-reply@eclinicalmail.com**. Check your inbox and junk or spam folders for this email.

This is a sample of what the email will look like. To begin the process of accessing the patient portal, please click the URL and follow the prompts to create your password.

2. Next, go to the App Store on your phone and download the Healow app. Please be aware that this app will take up storage space on your phone.

Open the Healow app. This is the screen that will appear on your phone. Click "**Get Started**."

 $H$ . This is the log-in screen that will appear next. Enter the FLCH code **HCGGAA** in the box on the bottom of the screen. On the following screen, enter your username and password for your Patient Portal account.

**PLEASE NOTE: If you've forgotten your username or password, it can be reset by emailing PatientPortal@flchealth.org or by asking a front desk representative to reset it for you while you are on site.**

 $5.$  This is what the main screen of the Healow App looks like. You can click on any of the links to access your information.

 **Questions? Please email PatientPortal@flchealth.org**

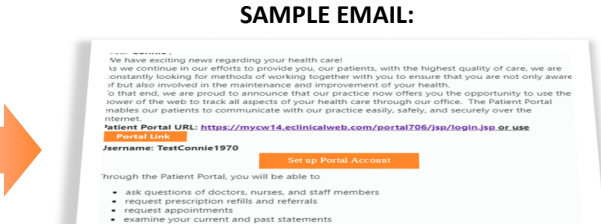

**HEALOW APP:**

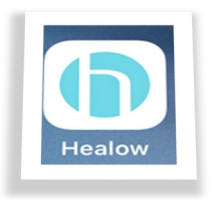

### **SCREEN SHOT:**

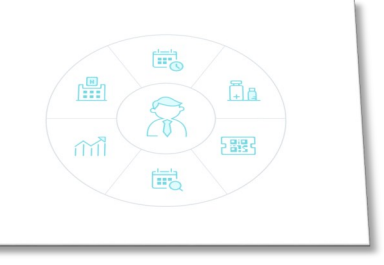

### **LOG-IN SCREEN:**

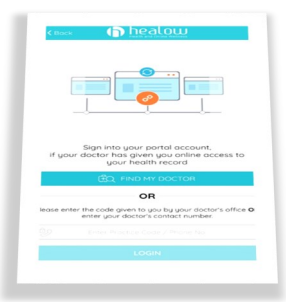

### **INSIDE THE HEALOW APP:**

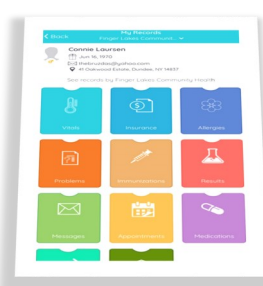